## How to access Google Classroom for home learning.

Each child has been set up with a google account in this format.

User: intialsurname@whartonsprimary.co.uk (example jsmith@whartonsprimary.co.uk)

Password: **Password123** (Unless you have already reset this to something else, passwords have not been reset)

Follow the instructions below to access your child's classroom.

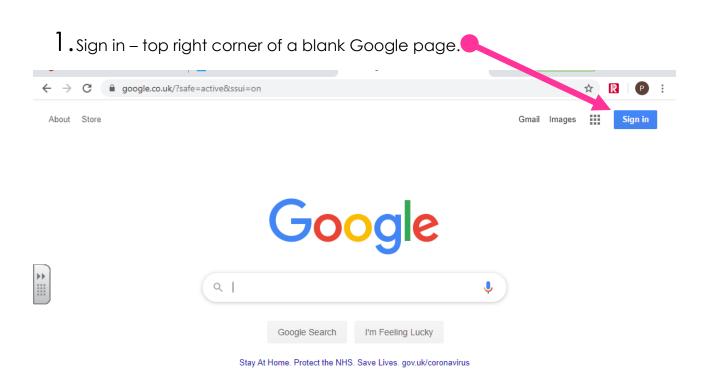

3. On the next page, type in your password – Password123 – (please note it is a capital P)

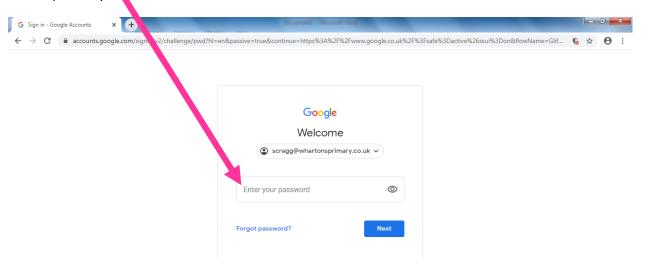

4. Click 'Accept' – it's up to you if you want it to remember your password.

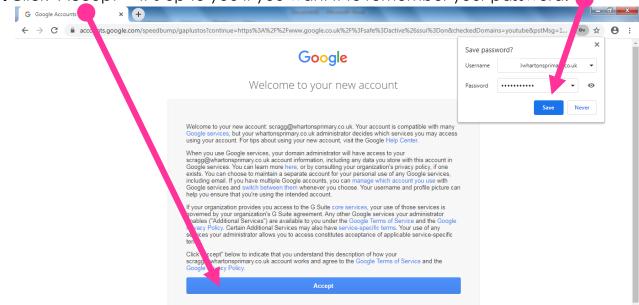

**5.** You're now back to a normal, blank Google page. Next step is to search for google classrooms...

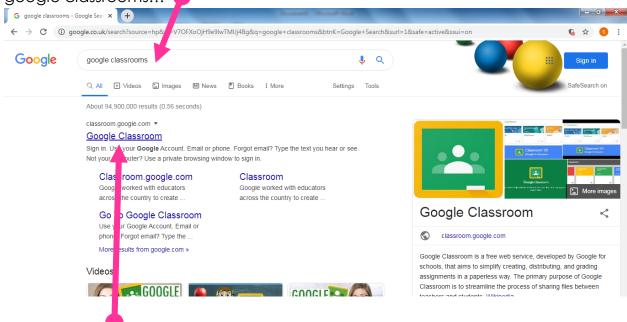

7. You will be asked if you are a student or teacher. Select student!

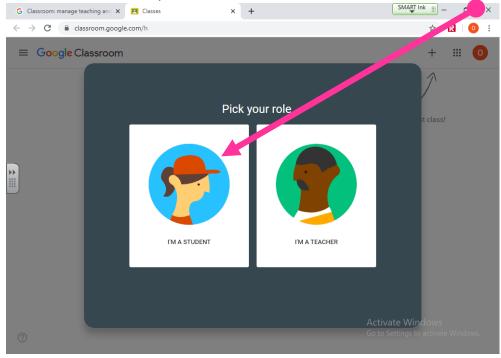

8. Click to join a classroom and enter the code **for your class** (each Year group's is different) – this has been sent to your parents by text. You will now have access to the correct classroom and work will be set here!

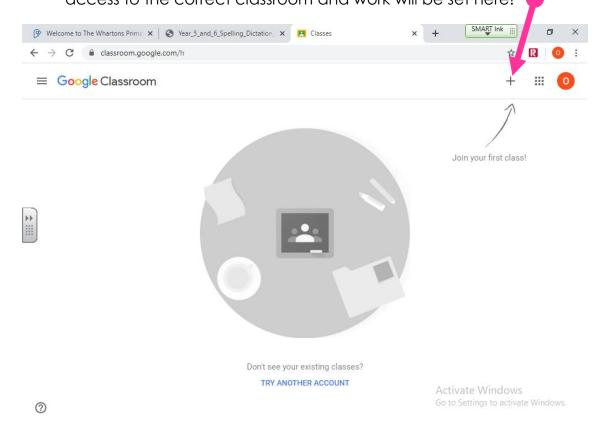